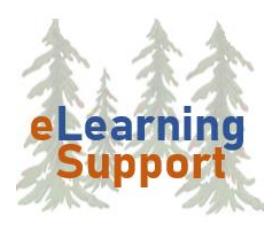

**[eLearning Support](https://www.bemidjistate.edu/academics/distance/elearning/)** Bemidji State University 1500 Birchmont Drive NE #28 Bemidji, MN 56601

# D<sub>2</sub>L Classlist

You can use the **Classlist** to send emails, view user progress, and view enrollment statistics.

# Send an Email to the Entire Class

- 1. Click the **Communications** menu
- 2. Click **Classlist**
- 3. Click the **Email Classlist** button at the top of the list

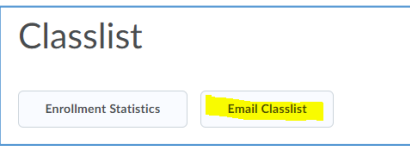

- 4. Scroll to the bottom of the list and click the **Send Email** button
- 5. Student email addresses will display in the Bcc field
- 6. Enter or edit the **Subject** line, and type your **Message**, and click the **Send** button in the top left of the window

Alternately, to send an email to the entire class, you can **select all students** using the check box at the top of the list, then **click the Email button**. **NOTE**: Be sure you are viewing all students on the current page.

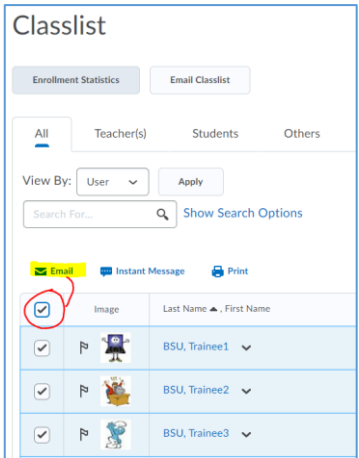

# Send an Email to Select Users from Classlist

- 1. Select the individual(s) you want to email by clicking the **box** in front of their name(s)
- 2. Click the **Email** button at the top of the list
- 3. Enter or edit the **Subject** line, and type your **Message**, and click the **Send** button in the top left of the window

#### Sorting Users

The Classlist has tabs that allow you to view individuals, groups or sections.

- 1. Click on the tab you want to view, such as **Students**.
- 2. If you want to communicate with one group or one section within a course, you can use the **View By:** menu.
	- a. Click the "**View by**:" filter, and choose "**group/sections**."
	- b. Click **Apply**
	- c. **Select the group**/section you want to view, and click **Apply** again.
	- d. Select all of the students, and click the Email button to compose a message.
	- e. To return to the full classlist, select "**View by**: **User**" and then click **Apply**

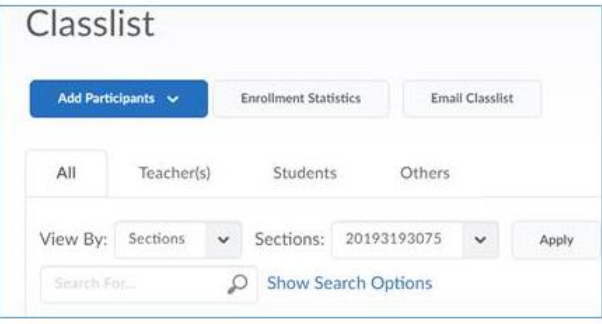

### View User Progress

This tool allows you to view the progress of a single user including their discussion posts, assignment submissions, or access the amount of time that individual users have spent viewing content. You may use this page to show a student their grade progress.

- 1. On the Classlist, click the arrow next to the user's name and click **View Progress**.
- 2. A Progress Summary page will open with each activity listed.
- 3. Scroll to the activity of interest, such as **Discussions**.

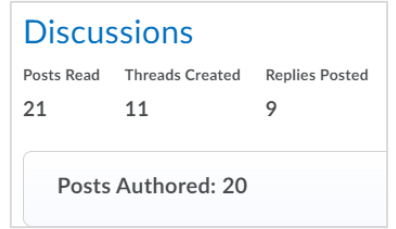

4. Click on **Discussions**, you will see that student's individual posts by topic.

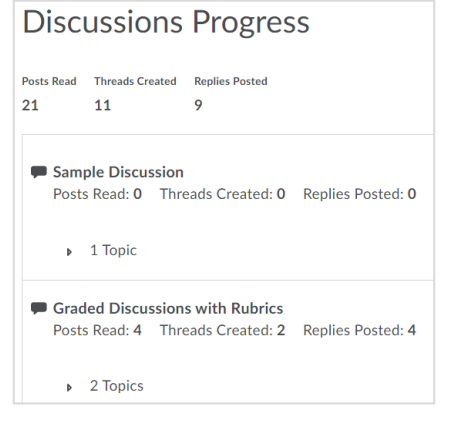

## View Class Progress

1. Click **Assessments** in the navbar

#### 2. Click **Class Progress**

- 3. A summary of each student's progress will display
- 4. Click on a student's name to view more detailed progress for that student

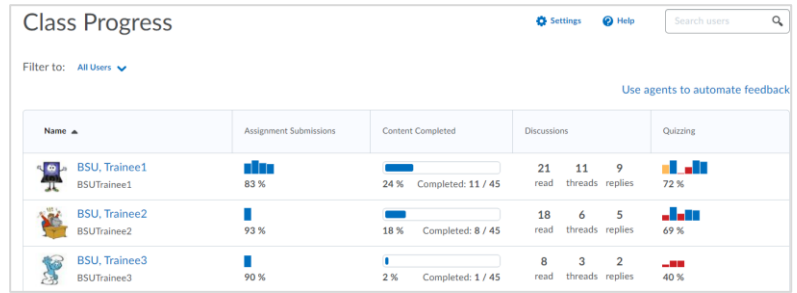

## Enrollment Statistics

This feature allows you to see a summary of the users that have been enrolled or withdrawn from your course.

- 1. From the Classlist, click the **Enrollment Statistics** button located on the top.
- 2. Scroll to the lower part of the page to view student withdrawals.

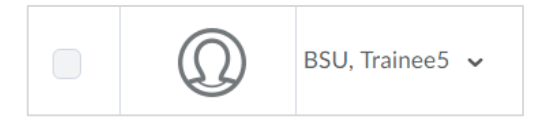

- 3. Click the arrow next to their name.
- 4. Click View Grades to see their grades before they withdrew.

#### *Additional Resources*

Go to [eLearning Website](https://www.bemidjistate.edu/academics/distance/elearning/d2l-handouts-and-videos/) for detailed tutorials on many D2L topics.

<https://www.bemidjistate.edu/academics/distance/elearning/d2l-handouts-and-videos/>